## Restore Points in Windows XP

**Software:** Windows XP **Platform:** PC **Connection:**  $n/a$  **Availability:**  $n/a$ 

## Overview

Setting up restore points in Windows XP is a great way to protect yourself from software and hardware conflicts. If you install a new program and your computer becomes difficult to use you can restore Windows to an earlier version of itself without affecting your files.

## Process

To set a restore point do the following:

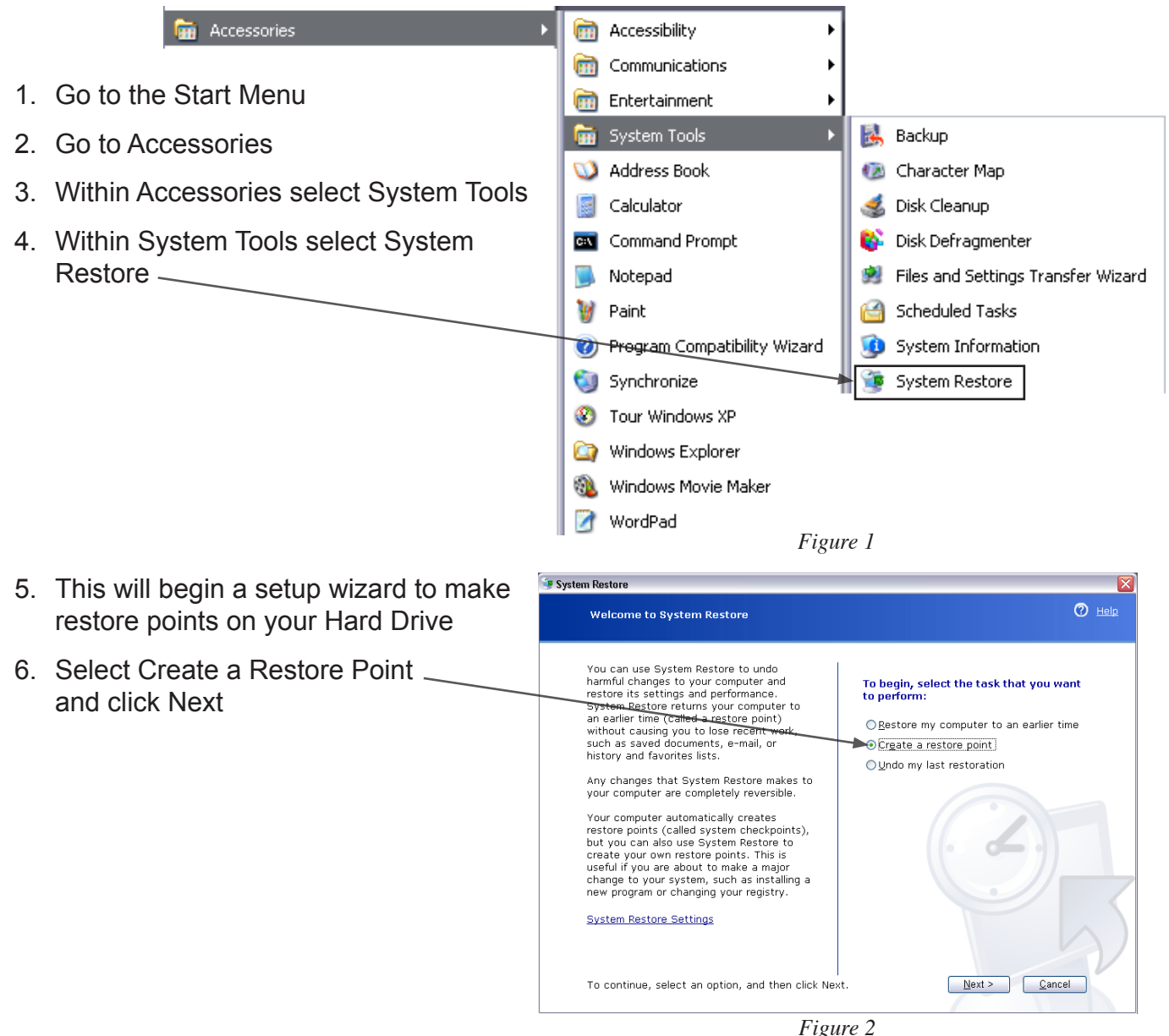

7. Select a restore point description (a good title would be the software you are planning to install, the default is the current date).

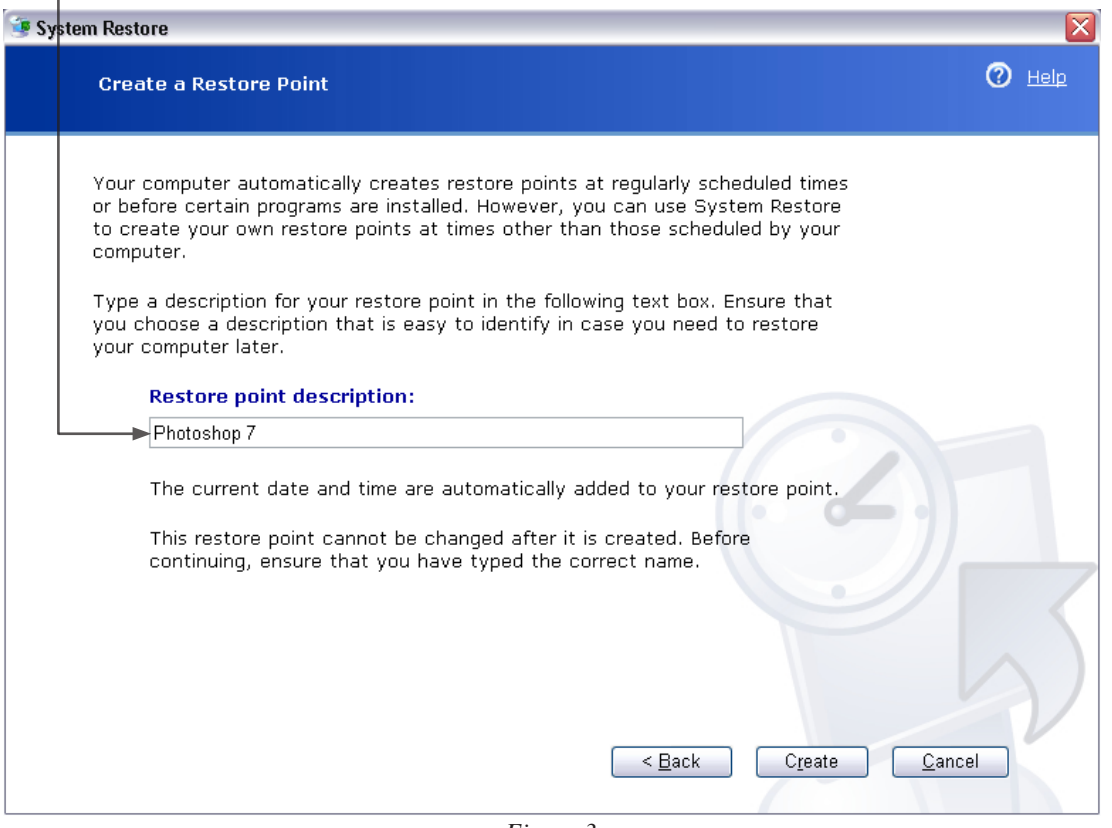

*Figure 3*

You may do this as often as you feel necessary. To restore to a previous point using one of your restore points do the following — **but first**, save all work before you go through this process and your current documents will be fine:

- 1. Go to the Start Menu
- 2. Go to Accessories (fig. 1)
- 3. Within Accessories select System Tools
- 4. Within System Tools select System Restore
- 5. This will run the same setup wizard and will allow you to restore to a point you have setup (fig. 2)
- 6. Select Restore My Computer to an Earlier Time.
- 7. Click Next
- 8. From the list in the right hand side select any restore point you have set up and click Next

You will NOT lose current documents. The computer will restore to the point you have chosen and will shutdown and restart. You are now restored to a previous point in Windows.